## Logging in to WebMail

Howdy!

These instructions will guide you on how to access you CVM email using Outlook Webmail. You will need your User ID for this.

Normally, faculty and staff User IDs are their first initial and last name (i.e. JSmith is John Smith's username).

Most veterinary students' User ID will consist of their first and middle initials and then their last name (i.e. JJSmith is John Jacob Smith's user name).

1) Open a browser and type webmail.cvm.tamu.edu, you should see a page similar to the picture below. (Remember to save a favorite or bookmark for this page.)

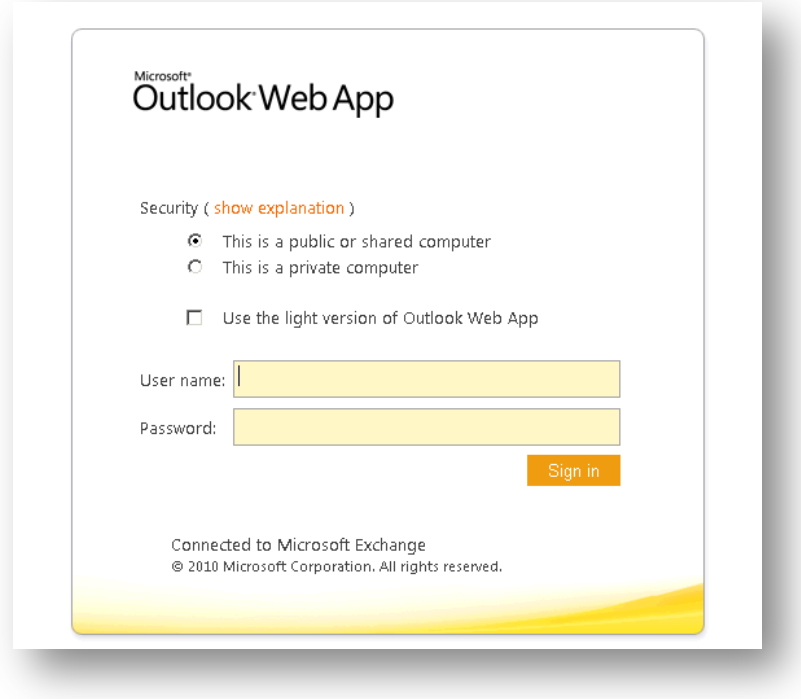

- 2) Enter your username and password
	- a) If this is your personal computer, select "This is a private computer"
	- b) If this is a lab computer or computer which is used by someone other than yourself, make sure to use the "This is a public or shared computer" option to help avoid unauthorized access to your account.

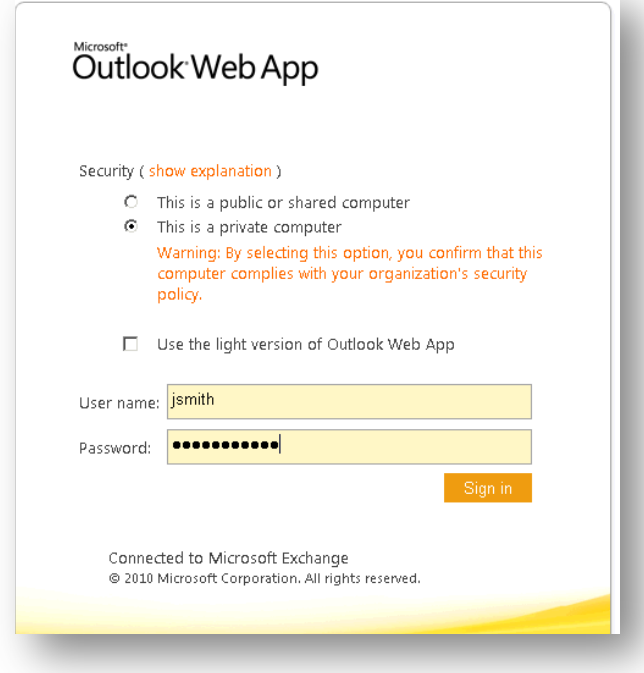

If this is your first time logging in, please verify your time zone and click ok.

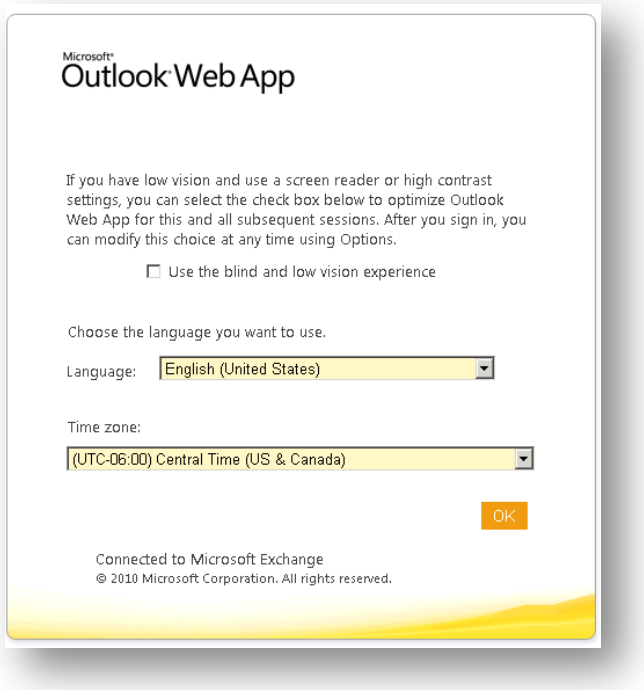

1. Click the OPTIONS dropdown menu on the right side and select CHANGE YOUR PASSWORD. (If you have already changed your password you DO NOT need to change it again.)

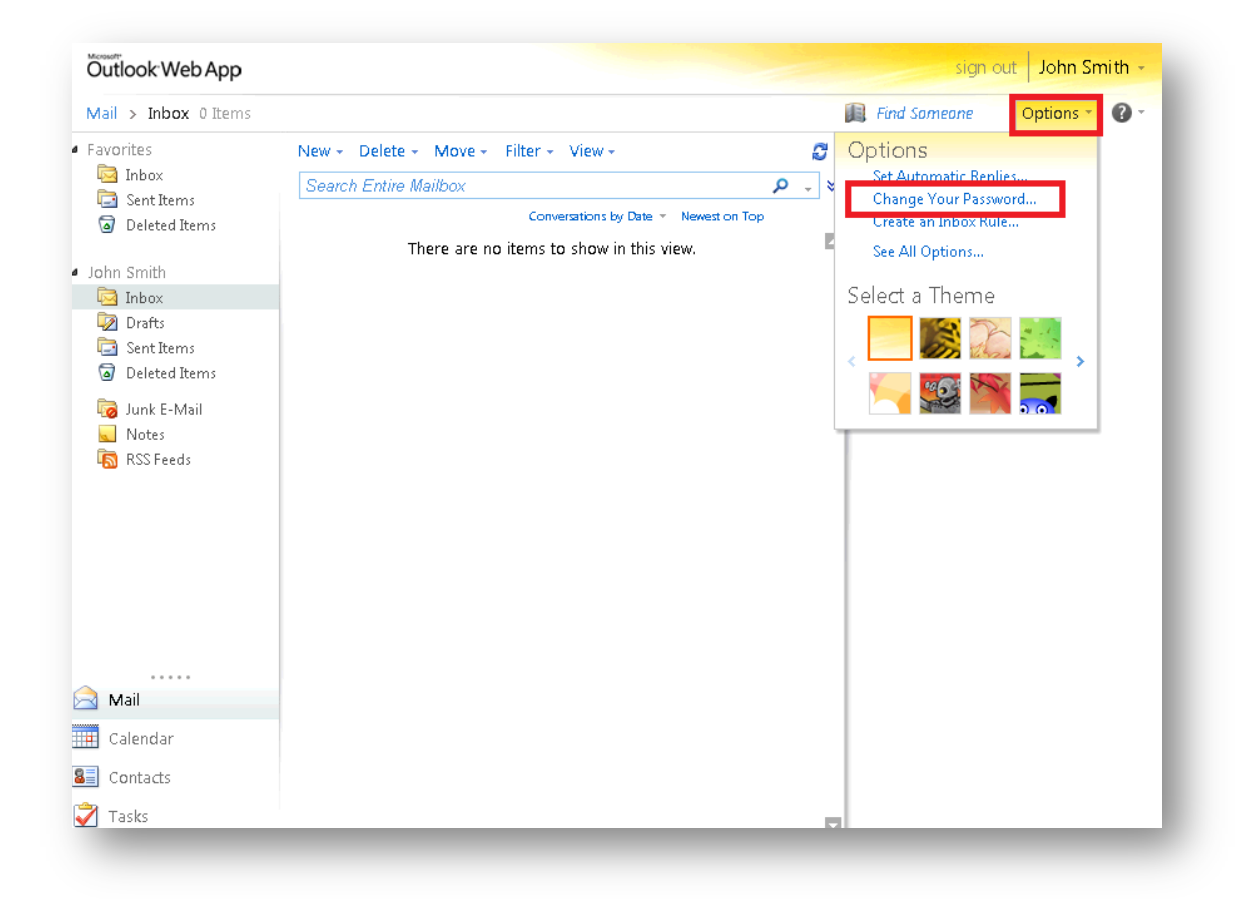

- 2. Type in your current and new password and click SAVE
	- a. Please note all passwords must be at least 8 characters and include a mixture of 3 of the following:
		- Uppercase letter
		- Lowercase letter
		- Number
		- Special character/symbol

**NOTE: YOUR NEW PASSWORD CANNOT CONTAIN YOUR USERID** 

Updated 4/13/2012

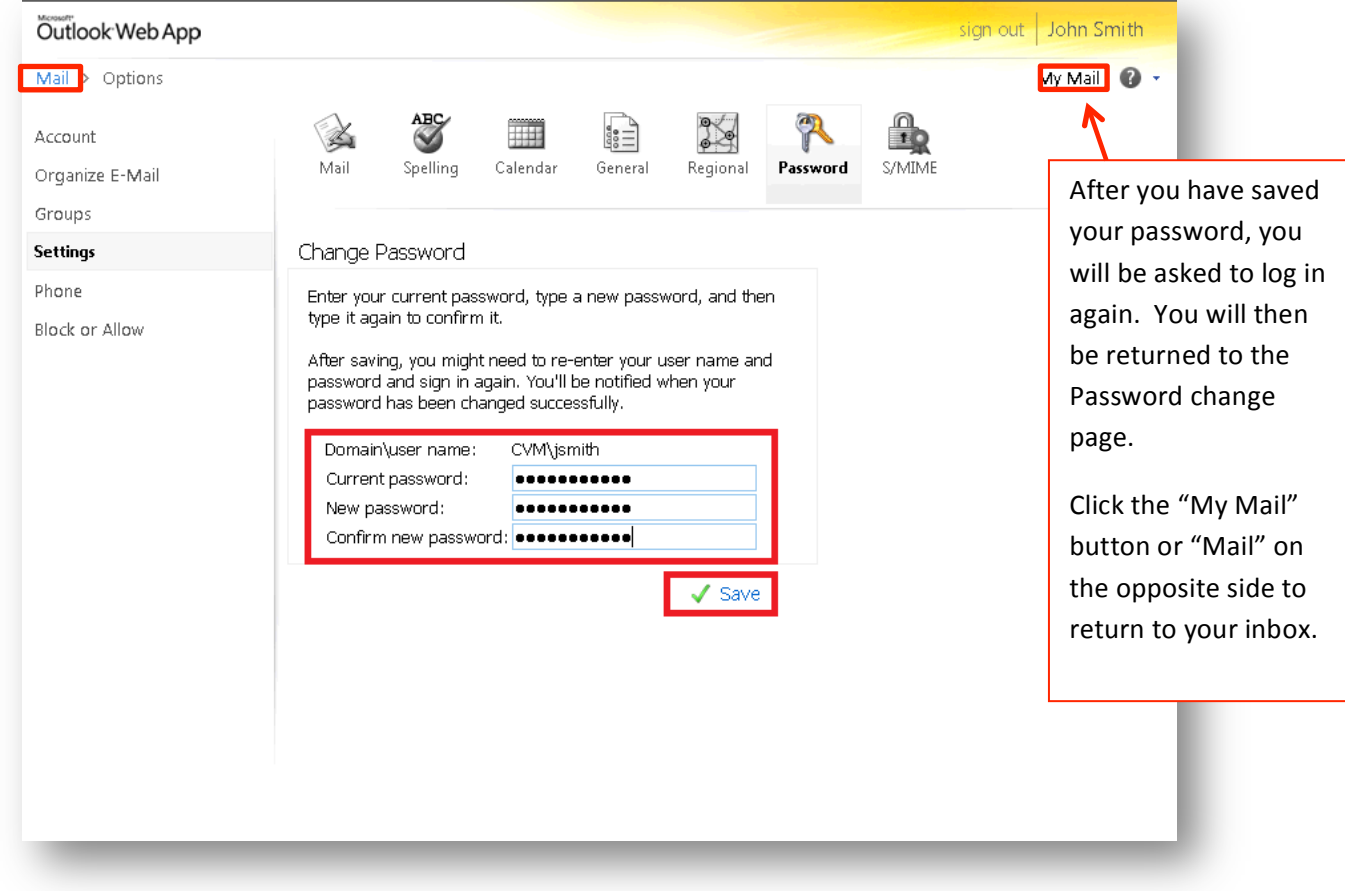

You are now ready to explore your new account in the Outlook desktop client. For more detailed instructions please go to: http://vetmed.tamu.edu/support/ Remember: Contact the CVM IT Helpdesk at 862-4554 if you have any questions.